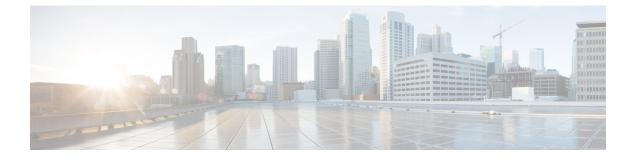

## **VNF and VM Recovery Using the Portal**

• VNF and VM Recovery Using the Portal, on page 1

## **VNF and VM Recovery Using the Portal**

You can now perform manual recovery of VNFs and VM using the ESC portal:

## Procedure

| Step 1 | Choose <b>Deployments</b> .                                                             |
|--------|-----------------------------------------------------------------------------------------|
| Step 2 | Select a deployment in error state.                                                     |
|        | For VM level recovery, select a VM in error state from the View VNFs page.              |
| Step 3 | Click <b>Recover VNF</b> or <b>Monitor + Recover VNF</b> .                              |
| Step 4 | Click <b>OK</b> to confirm.                                                             |
| Step 5 | Select a <b>Recovery Action</b> from the Recovery Action dropdown and click <b>OK</b> . |
|        | The following recovery actions are available:                                           |
|        | • Default—Triggers the recovery action that was defined in the datamodel.               |
|        | • REBOOT_ONLY                                                                           |
|        | • REDEPLOY_ONLY                                                                         |
|        | • REBOOT_THEN_REDEPLOY                                                                  |
|        | For more information on the recovery options, see Recovery Policy.                      |
|        |                                                                                         |

## **Important Points**

1. Configurable manual recovery does not support the in-flight transaction behaviour. So if a failover happens during a configurable manual recovery, the manual recovery resumes with predefined recover action.

I

2. For deployment migration, use the default recovery policy. Cisco does not provide recovery action for VM/VNF manual recovery in LCS based recovery.